## Installatiehandleiding

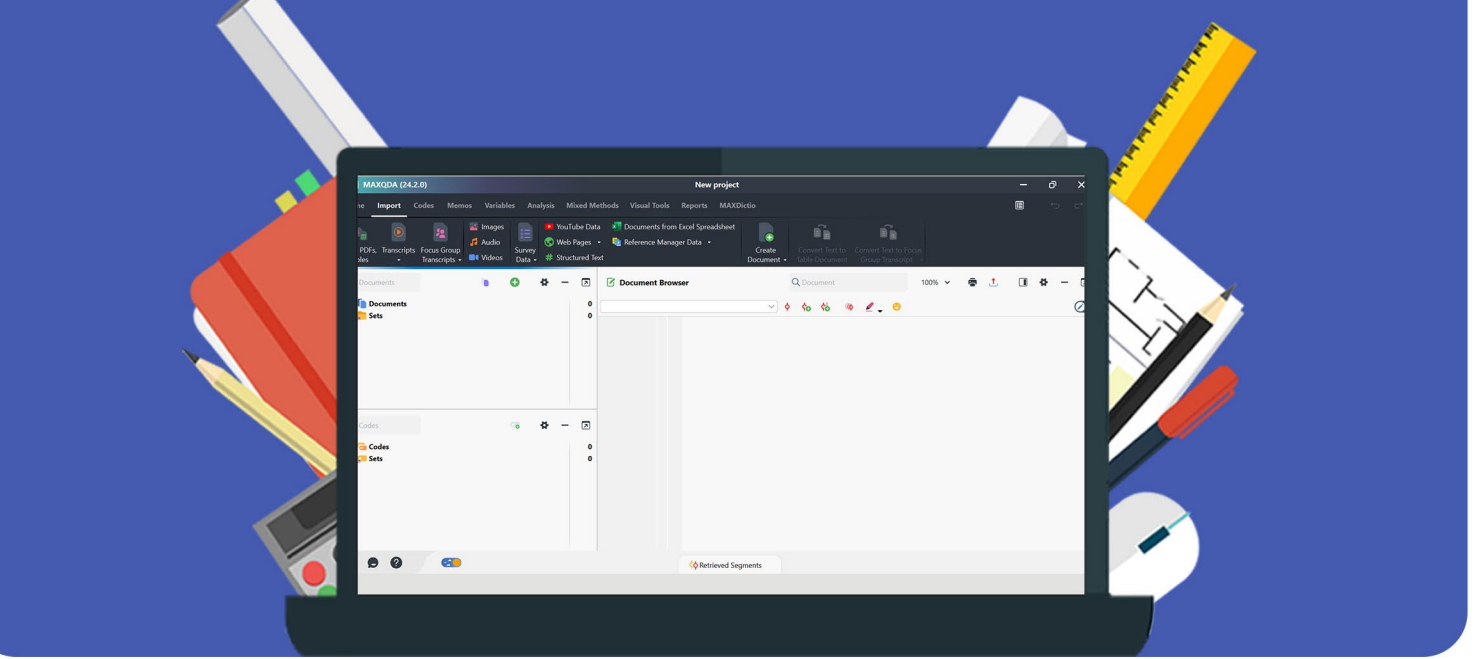

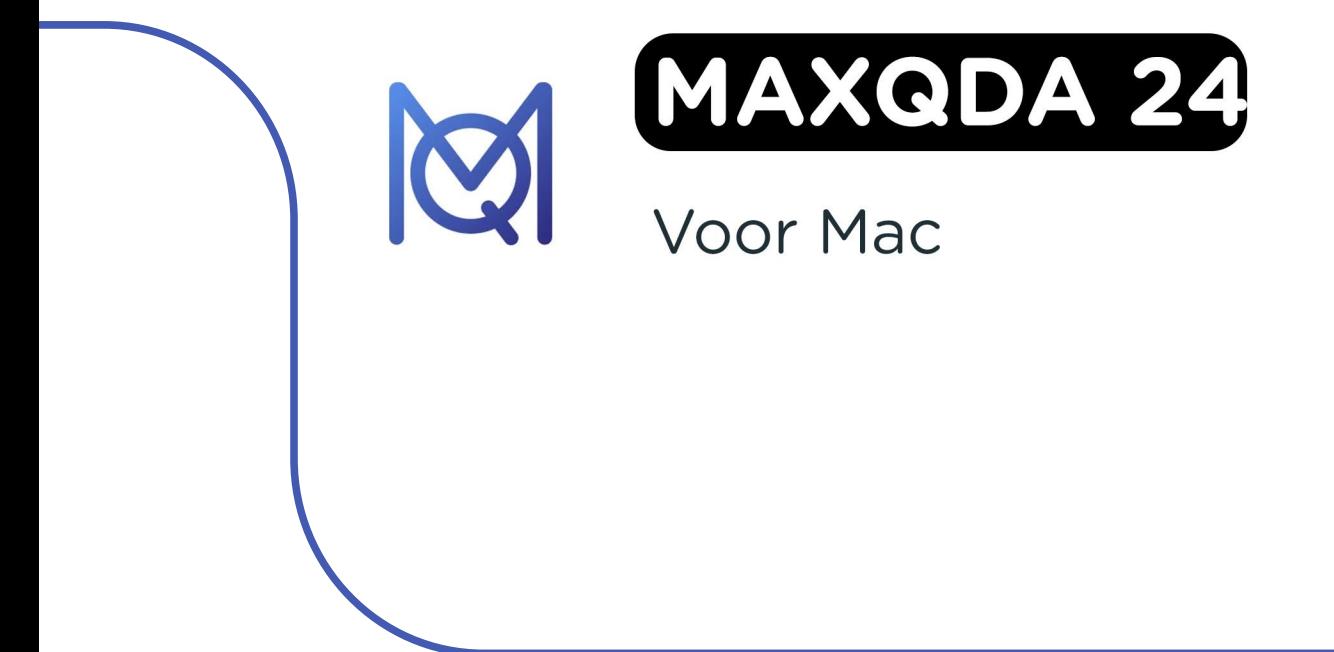

**Stap 1:** Bestel MAXQDA op onze website. Je download vind je in je account bij "Bestellingen". Hier vind je ook je licentiecode.

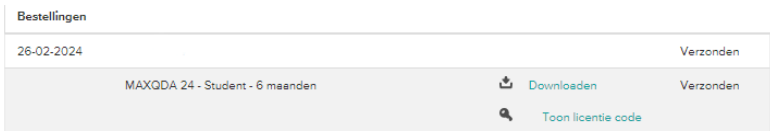

**Stap 2:** Voordat je je licentiecode kunt gebruiken, moet je deze eerst activeren op de website van MAXQDA. Ga naar [deze](https://www.maxqda.com/maxqda-license-activation-netherlands#lizenzen-nl) link en vul de gevraagde gegevens in. Klik vervolgens op "Activate License".

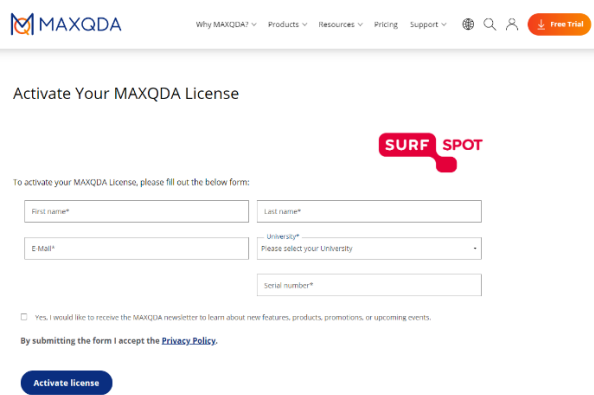

**Stap 3:** Je krijgt nu een melding dat je licentie is geactiveerd.

![](_page_1_Picture_6.jpeg)

**Stap 4:** Klik in je besteloverzicht op "Downloaden", je wordt nu doorgeleid naar de website van MAXQDA. Klik op "Free Trial".

![](_page_1_Picture_63.jpeg)

![](_page_1_Picture_9.jpeg)

**Stap 5**: Vul de gevraagde gegevens in en klik op het vakje "Ik ben geen robot". Klik vervolgens op "Start your free trial".

![](_page_2_Picture_78.jpeg)

**Stap 6:** Op het door jou opgegeven e-mailadres ontvang je nu een mail van MAXQDA met een download link en een code. **Let op:** je hoeft de code in deze mail niet te gebruiken, deze is namelijk voor een gratis proefperiode. Je licentie is al geactiveerd met de code die je bij je bestelling hebt gekregen. Klik op "Download MAXQDA", je wordt nu doorgeleid naar de pagina waar je MAXQDA kunt downloaden.

![](_page_2_Picture_79.jpeg)

**Stap 7:** Kies het besturingssysteem waar je MAXQDA op wilt installeren, het installatiebestand zal nu downloaden.

![](_page_2_Picture_6.jpeg)

**Stap 8:** Klik op het gedownloade installatiebestand, de installatie zal nu starten.

![](_page_2_Picture_8.jpeg)

![](_page_2_Picture_9.jpeg)

**Stap 9:** Sleep MAXQDA naar de "Applications" map.

![](_page_3_Picture_2.jpeg)

**Stap 10:** Open Finder en vervolgens de "Applications" map. Klik dan op "MAXQDA24" om de installatie te starten.

![](_page_3_Picture_4.jpeg)

![](_page_3_Picture_5.jpeg)

**Stap 11:** Vink het vakje "I accept the terms in the License Agreement" aan en klik op "Continue".

![](_page_4_Picture_2.jpeg)

**Stap 12:** Lees het privacybeleid door en klik op "Continue".

![](_page_4_Figure_4.jpeg)

**Stap 13: Klik op "Activate your MAXQDA 24 license".** 

![](_page_4_Picture_6.jpeg)

![](_page_4_Picture_7.jpeg)

**Stap 14:** Als je de licentiecode al hebt gekopieerd, zal MAXQDA vragen of je de code wilt gebruiken die je hebt gekopieerd. Klik in dat geval op "Yes" en ga verder naar stap 15. Als je de code niet hebt gekopieerd, ga dan door met stap 16.

![](_page_5_Picture_2.jpeg)

**Stap 15:** Vul bij het veld "Serial number" je licentiecode in. Vul bij "Name" en "Email" je naam en emailadres in. Klik vervolgens op "Activate".

![](_page_5_Picture_40.jpeg)

![](_page_5_Picture_5.jpeg)

**Stap 16:** Je krijgt nu een melding dat MAXQDA is geactiveerd. In dit scherm vind je ook de instructies die je nodig hebt als je de MAXQDA licentie naar een ander apparaat wilt verplaatsen. Lees deze instructies goed door en vink dan het vakje "I have read and understood this important information." aan. Klik vervolgens op "OK".

![](_page_6_Picture_2.jpeg)

**Stap 17**: MAXQDA zal nu openen, je kunt aan de slag met je licentie!

![](_page_6_Picture_4.jpeg)

![](_page_6_Picture_5.jpeg)

![](_page_7_Picture_1.jpeg)